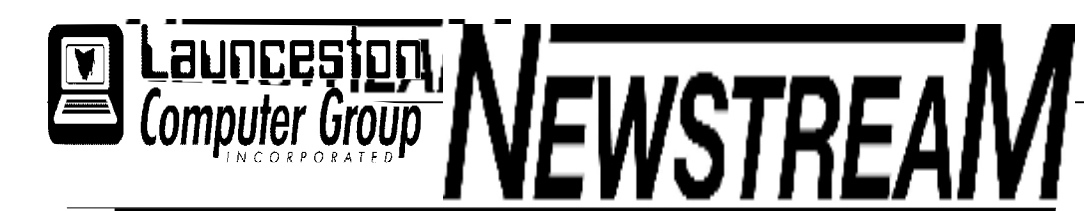

### **INSIDE THIS ISSUE :**

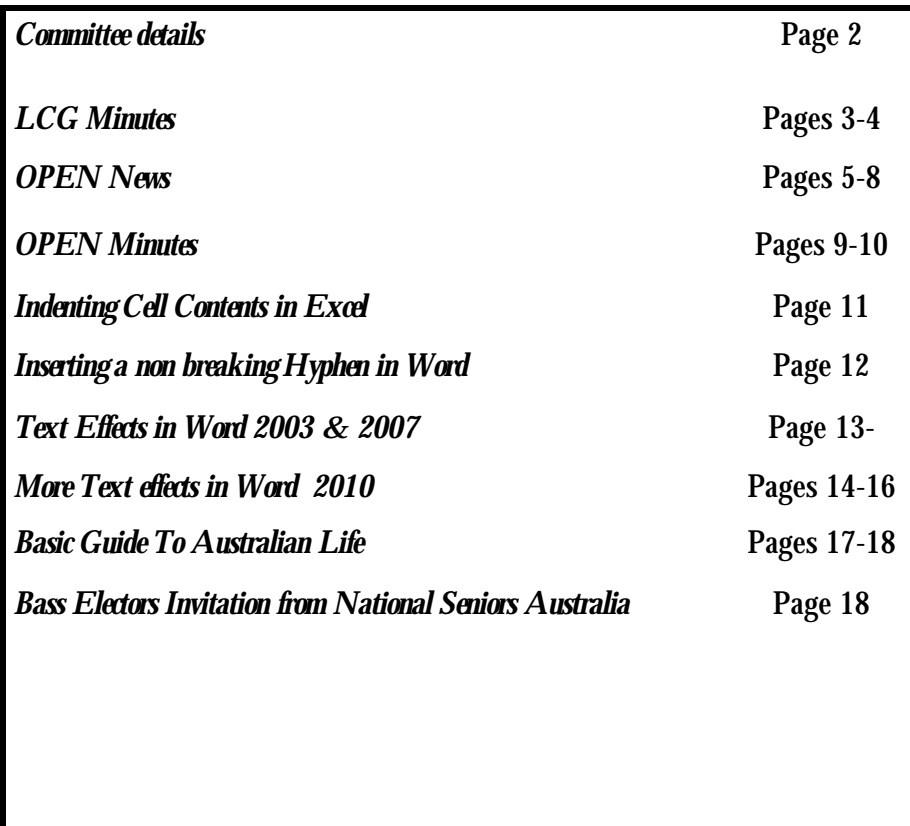

The Journal of the Launceston Computer Group Inc **ABN 41 451 764 376** 

**Volume 9 Issue 7 Page 1 August 2010**   $\frac{1}{2}$ 

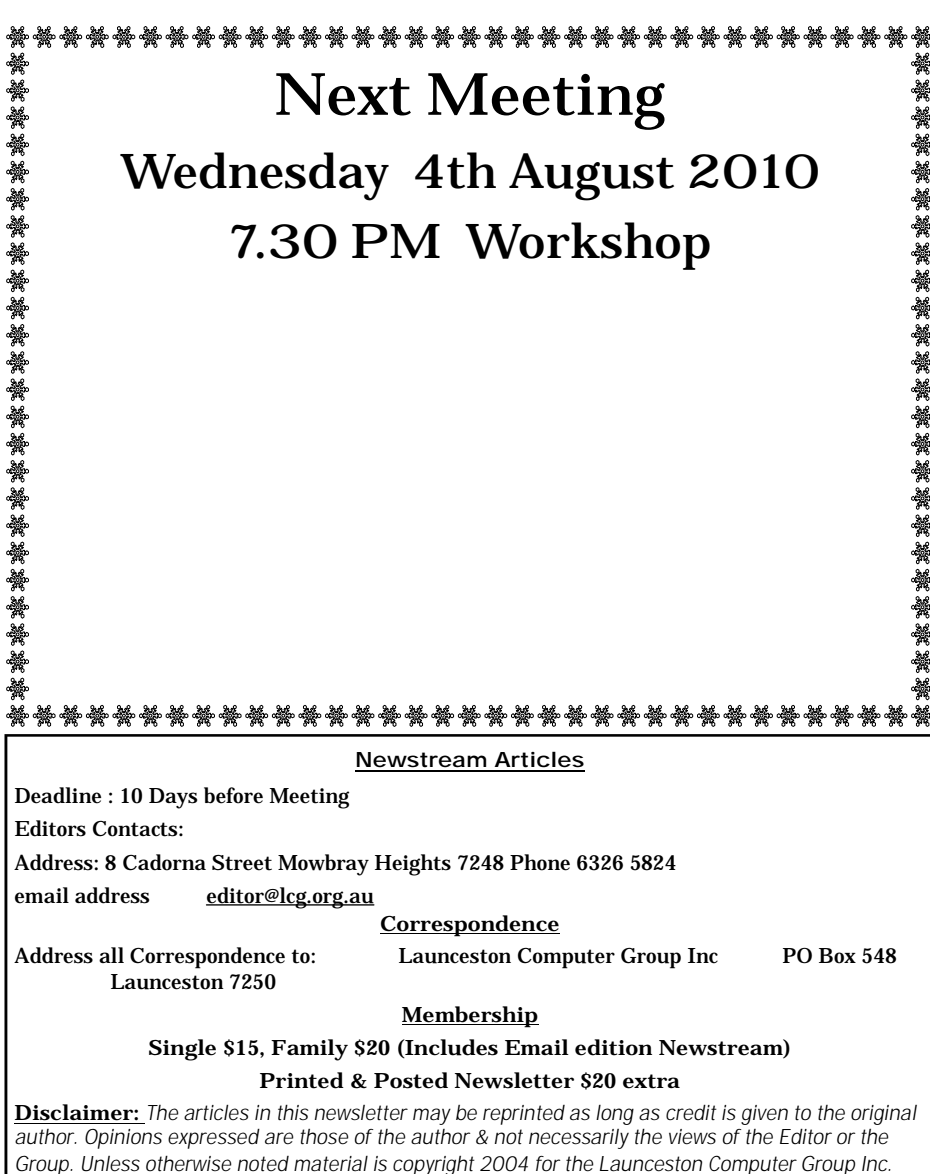

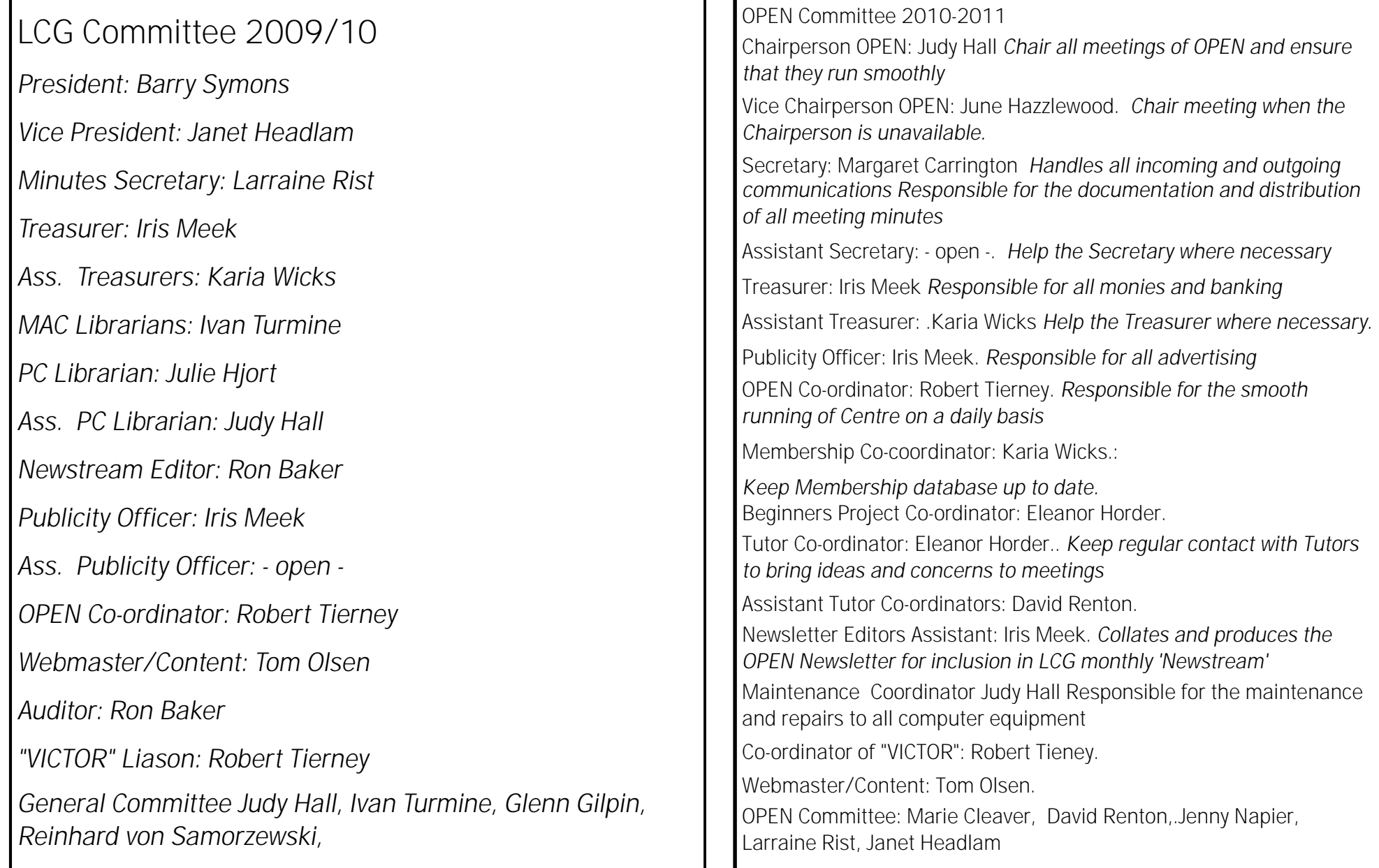

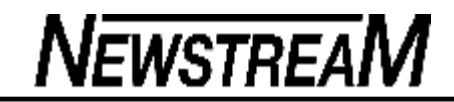

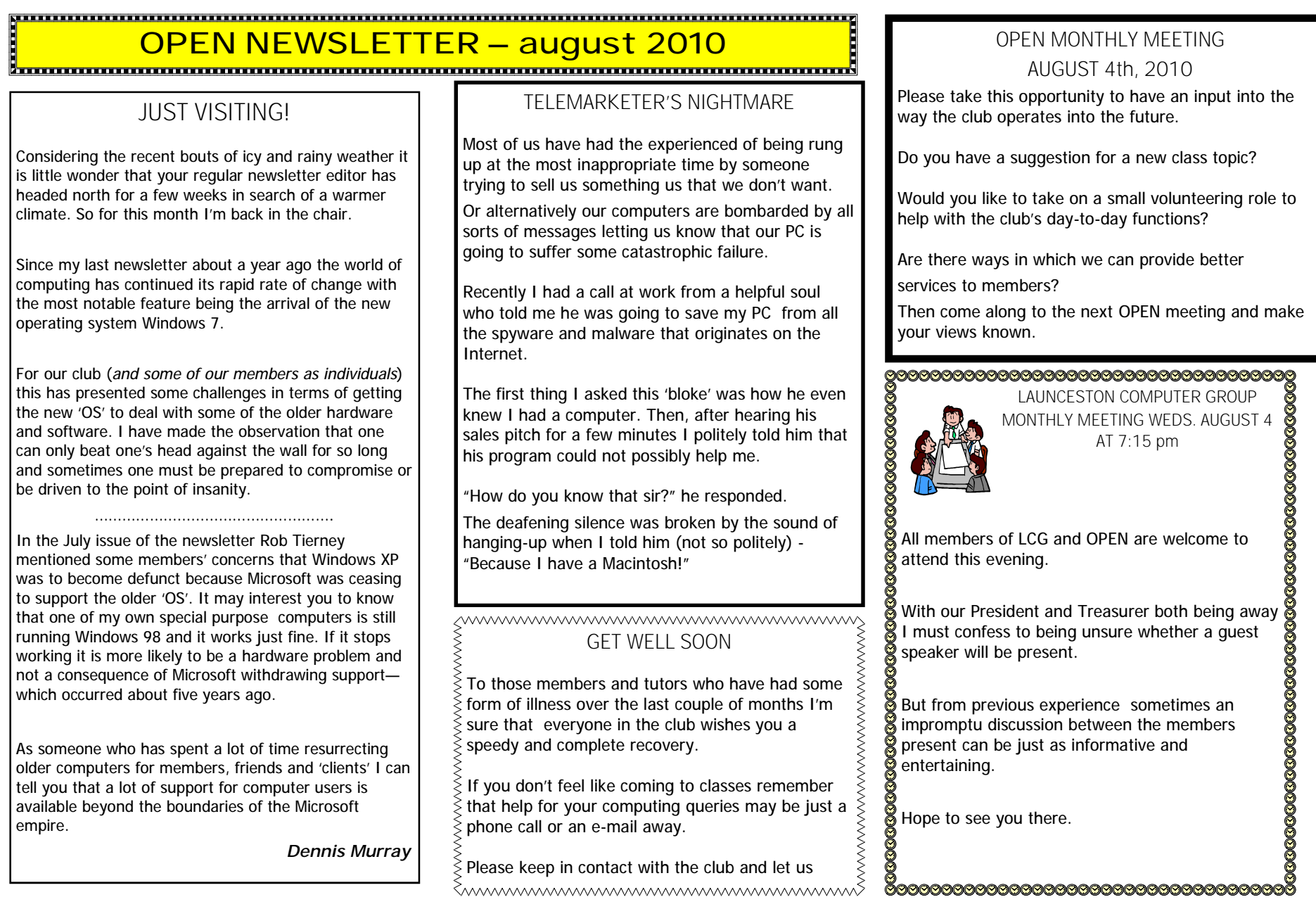

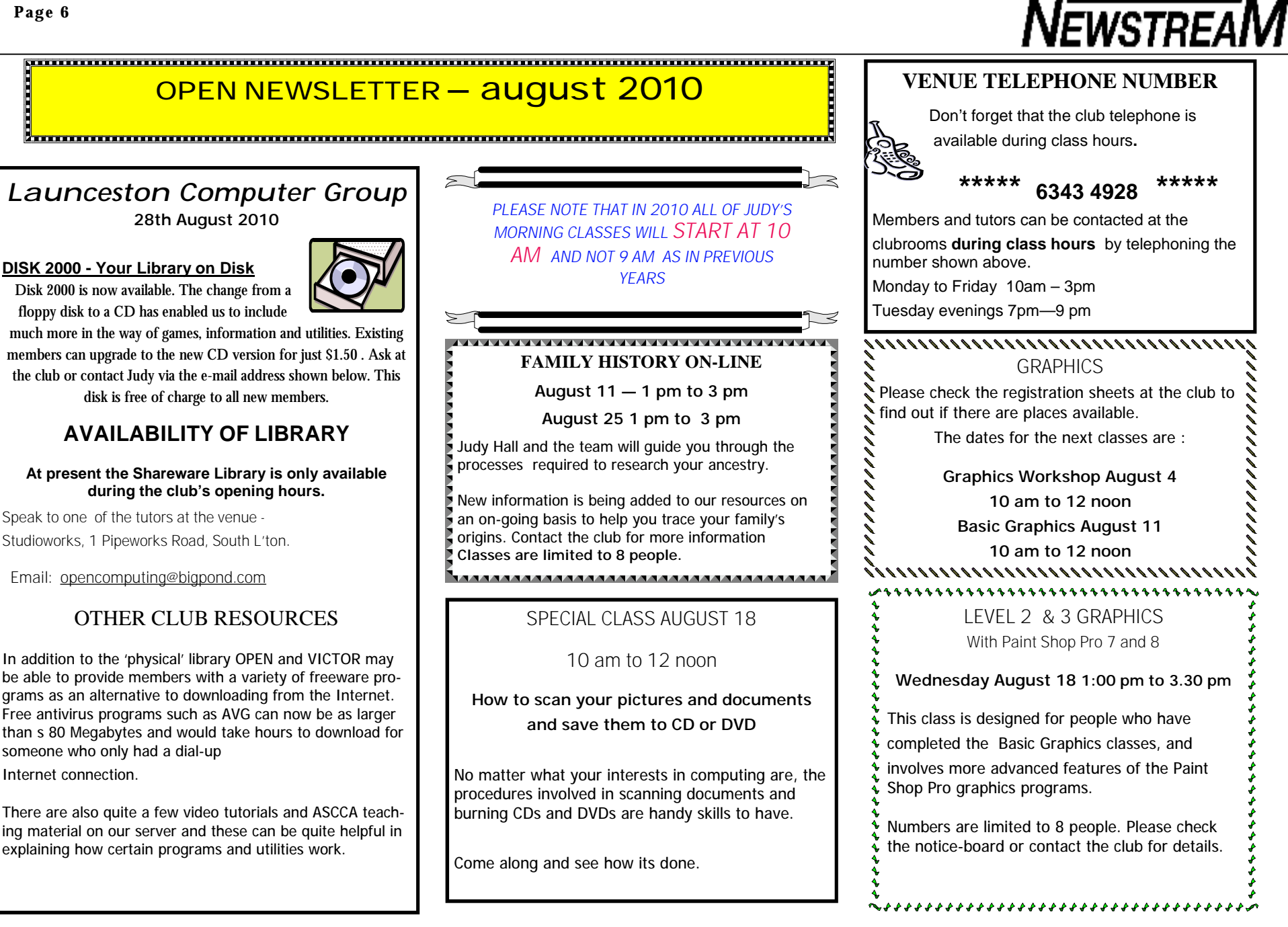

#### **Page 7**

#### **OPEN Session Times**

At Studioworks, 1 Pipeworks Rd, L'ton

**Standard Sessions \$5.00** 

**[Some special tutorial materials may incur additional charges]**

#### 

### **OPEN NEWSLETTER – august 2010**

### **SPECIAL WEDNESDAY SESSIONS**

**Please register on the sheets – numbers may be limited** 

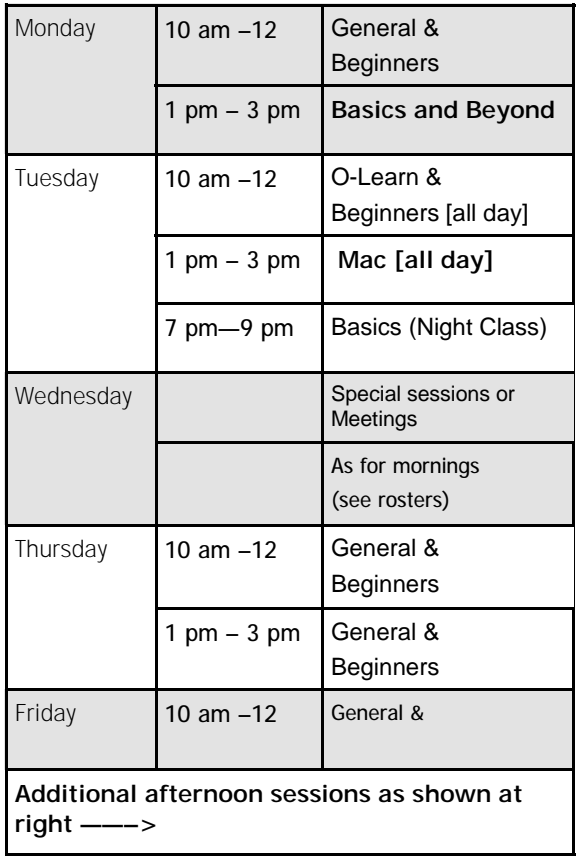

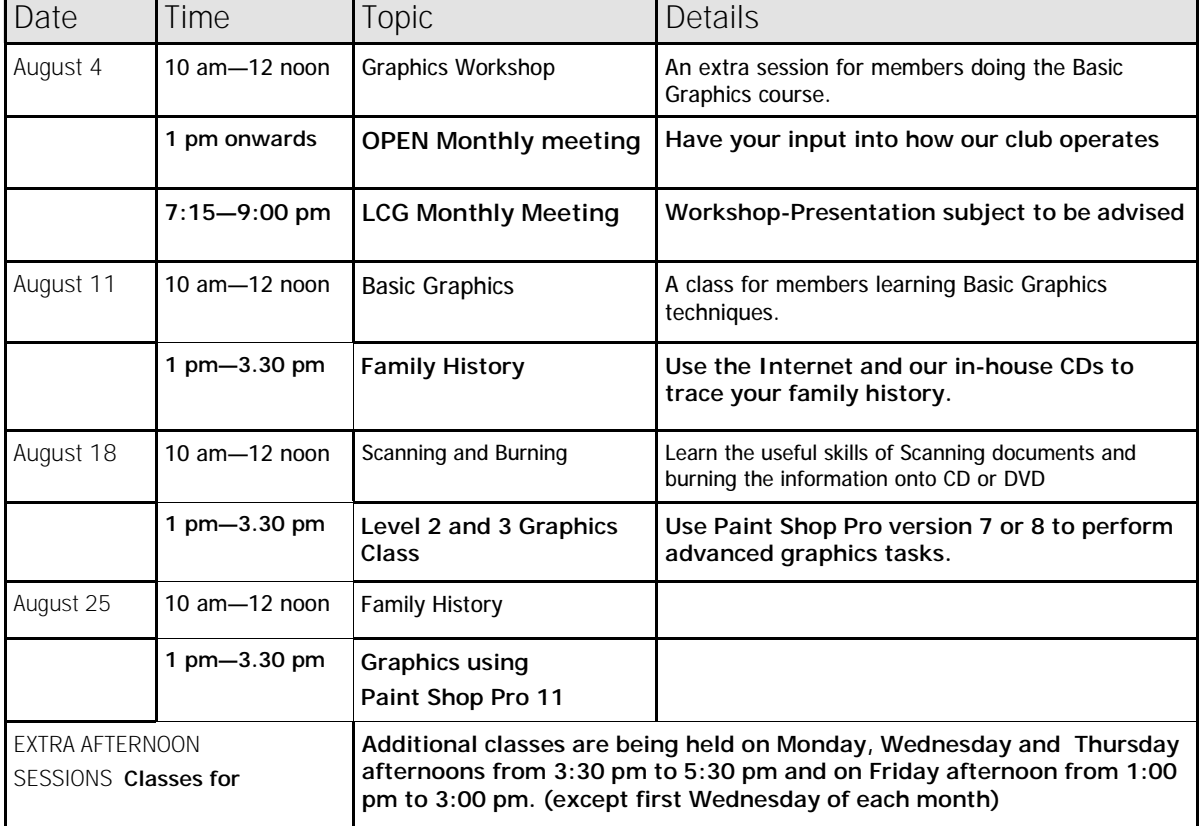

#### **COORDINATORS CORNER OPEN NEWSLETTER – AUGUST 2010**  Whether you are just starting your journey in the world of computers or have been travelling it for a *From previous column ...* **A LITTLE MORE ON 'CLOUD COMPUTING'**  while you never stop learning. Quite often a phrase A lot of us do not like change - I am one who likes It is interesting that Rob has raised the subject of I hear from new students when I ask them "What to keep using a piece of software that I am Cloud Computing in his column. In July the business would you like to learn?" the response comes back comfortable with until I am dragged into using a that I work for received a letter from a well-known "EVERYTHING". newer version. Internet company promoting the benefits of its online products. We can only but scratch the surface - when think Something that I came across during the month was you know the answer the question has changed. the difficulty that a student had when wanting to delete a certain file from her computer. No matter The idea is that instead of buying an expensive set There is a relatively new term that is floating out what either of us did the file would not budge. It of office programs you would just log on to a webthere in cyberspace and that word is "CLOUD" and site and use (for instance) the 'Cumulus' word was literally locked to the program. were not talking about the fluffy white type. processor or the 'Stratus' spreadsheet. I love using Google to find out information and 'Mr This is as simple a definition on CLOUD Google' did not let me down. I found a great little And instead of saving your documents on your COMPUTING as I could find - it has many different free program called UNLOCKER but it only works for computer or on the U: drive as we do at OPEN you forms. Windows XP. could, if you wanted, save them on a 'sky drive'. The basic concept is that you tell UNLOCKER what In reality your documents wouldn't be floating Ø It uses the Internet as a method of file you want to unlock from the program and within around in cyberspace but would actually be saved access. That is, it is hosted in a way that seconds it's done. But you would only use it if you on huge computers (sometimes known as server uses the internet to deliver whatever the really needed to, and knew how to use the program. farms) belonging to the respective Internet service is to you. If you are not sure ask us at the centre. companies. Ø You don't own it. Essentially you rent it or perhaps lease it. This means you pay This is an extension of current practice which sees monthly (generally) for what you use. That is all for this month ... next month will be some businesses electing to store their data off-site information for Seniors Week in October. in the event that some form of catastrophe was to So the next time someone says that they use Cloud befall them. Computing, you will know that they are not Till next time necessarily off on another planet. I must confess to being a little cautious about Happy Computing having my personal data stored on the Internet. Rob Tierney **Microsoft Office 2010 (but for how long?)**  \*\*\*\*\*\*\*\*\*\*\*\*\*\*\*\*\*\*\*\*\*\*\*\*\*\*\*\*\*\*\*\*\*\*\*\*\*\* It does not seem that long ago since Office 2007 hit **OPEN OFFICE TRICK VICTOR PHONE NUMBER 0408 174 235**  the shelves - now Office 2010 is out! Did you know that the latest versions of Open Office **Contact the Coordinator Rob Tierney for**  can read Office 2007 documents? Very handy if **assistance with computer problems at home**  Personally I have really struggled with Office 2007, somebody sends you a 'docx' or 'xlsx' file that can't the main reason being that many of the 'tools' are **(Bookings are subject to availability of tutors.)** be read by your earlier version of Word or Excel. not found in the same places as in previous \*\*\*\*\*\*\*\*\*\*\*\*\*\*\*\*\*\*\*\*\*\*\*\*\*\*\*\*\*\*\*\*\*\*\*\*\*

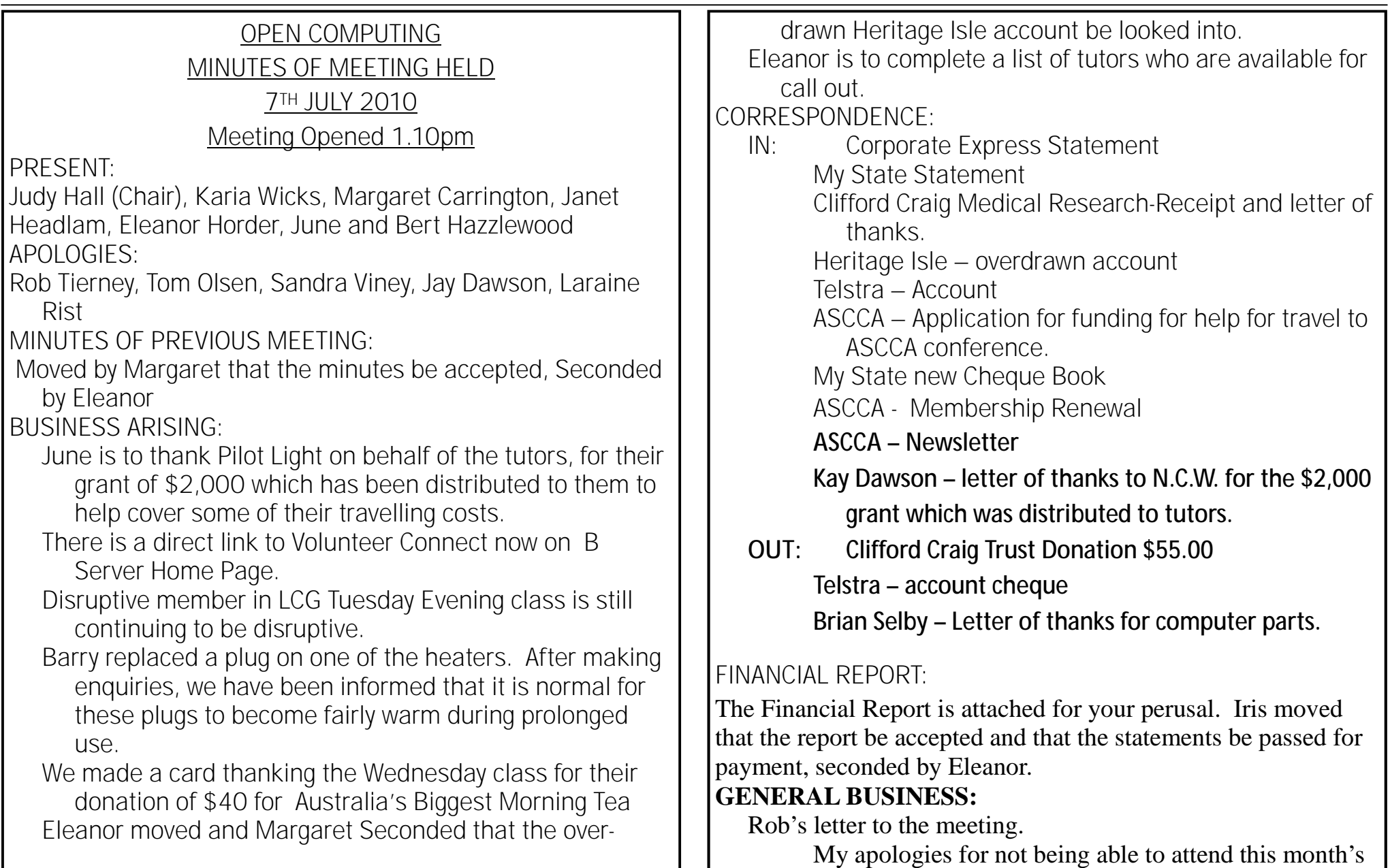

**Page 10** 

**NEWSTREAM** 

meeting. OPEN reached a major milestone last week by signing up our  $1,000<sup>th</sup>$  member. Thank you June and those who started the club nearly nine years ago and thank you to everyone who keeps OPEN running. Volunteers and students, without you, there would be no OPEN.

For those who are unaware, we are now recording all our meetings on our new voice recorder. If there are any meetings you have missed and you would like a copy of the meeting, just let me know and a copy can be burnt for you.

The next organizational meeting for Seniors'Week will be Friday  $30<sup>th</sup>$  July at 1pm. This meeting will focus on advertising. All are welcome.

- Australia's Biggest Morning Tea raised \$176.50 and this has been banked. Thank you to all who donated.
- Iris said that if we were interested at some future date, Corporate Express might be able to supply us with a photo copier, supply toner, service it and in return charge us 10cents per copy. Iris is to confirm this.
- June received an email regarding seminar at Centre Link on Wednesday  $15<sup>th</sup>$  July which Margaret and Rob will be attending.

Judy said we are due to upgrade the projector to a higher resolution one as it is an old 640x480 VGA model. It was agreed that research would be undertaken and quotes received from Sony. Karia moved that this be undertaken

*(Continued from page 9)* and it was seconded by Iris.

Judy said cost of "Ancestry Re Search" has gone up to \$449.95 and is due on  $2<sup>nd</sup>$  August 2010. An alternative program, UK Heritage Plus at \$279 would be a good deal and would be quite satisfactory. ASCCA has been asked if they know of a cheaper way to access Eleanor moved that if ASCCA cannot advise us of a better deal, then we should register with UK Heritage Plus. Seconded by Karia.

Judy said our old subscription will have to be cancelled and in 3 weeks and she will use our new debit card to open an account with UK Heritage Plus.

June suggested we have closer ties with Linking Tasmanian Seniors and suggested Kay Dawson be a good person to contact.

Meeting closed 2.10pm

Next Meeting will be held on Wednesday  $4<sup>th</sup>$  August 2010 At 1pm

### INDENTING CELL CONTENTS

Microsoft Excel allows you to format the contents of a cell in a myriad of ways. One of the formatting options you can apply is to indent the contents of a cell by a certain amount. This is similar to indenting done in a word processor, such as Microsoft Word, except that the indenting is specified in a number of characters, not in a linear distance such as inches or points.

To set the indent to be used in a cell, follow these steps:

- 1. Select the cells you want to format.
- 2. Display the Format Cells dialog box. (In Excel 2007 display the Home tab of the ribbon and click the small icon at the lower-right corner of the Number group. In older versions of Excel choose Cells from the Format menu.)
- 3. Make sure the Alignment tab is selected.

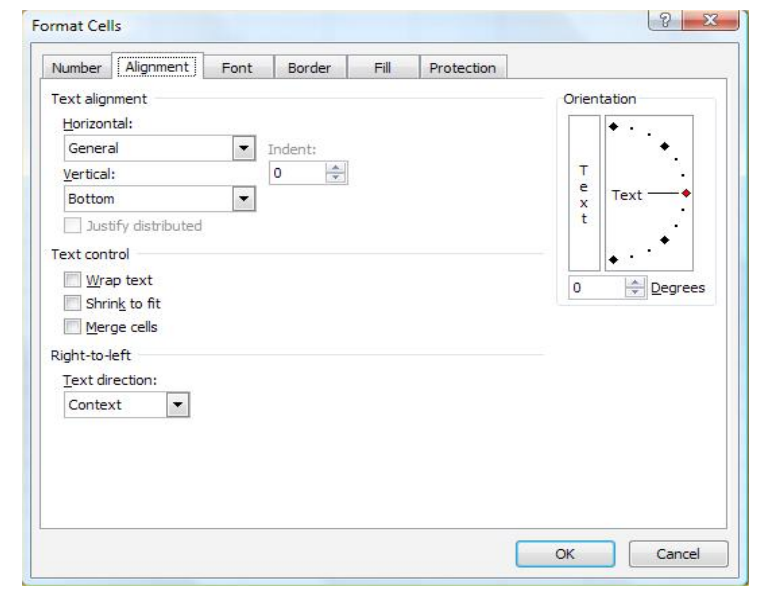

*The Alignment tab of the Format Cells dialog box.* 

- 4. In the Horizontal drop-down list, choose Left (Indent). If you are using Excel 2002 or a later version, you can also choose Right (Indent).
- 5. Using the Indent control, specify the number of characters by which the cell contents should be indented from either the left or right side of the cell. You can pick any whole number between 0 and 15.
- 6. Click on OK.

Copyright © 2010 by Sharon Parq Associates, Inc. Reprinted by permission. Thousands of free Microsoft Excel tips can be found online at <http://excel.tips.net>.

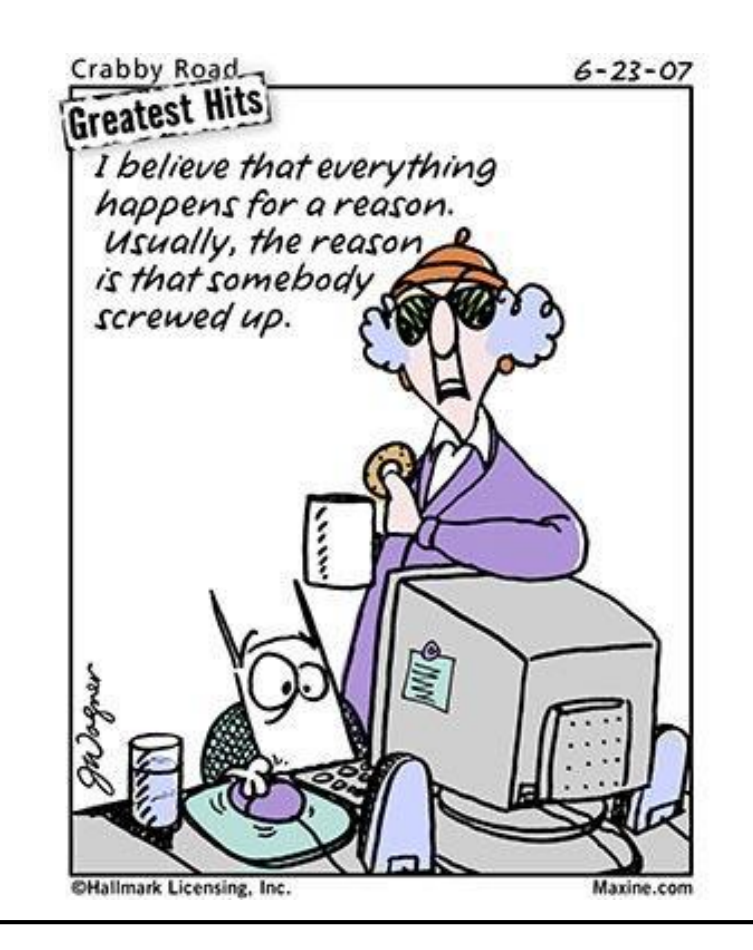

**Page 11** 

### *Inserting a Non-Breaking Hyphen*

When Microsoft Word calculates line length and wraps text to the next line, it tries to wrap (or *break*) the line at a space or a hyphen—a dash. Sometimes, however, you may not want Word to break a line at a dash. For instance, dashes are used in telephone numbers, and you might not want a line to break in the middle of a telephone number.

The answer is to use non-breaking hyphens instead of regular dashes when you don't want Word to break a line at the hyphen. To do this, hold down the **CTRL** and **SHIFT** keys as you type the dash (this is the same as typing **CTRL** and an underscore). Word will then not break the line at that point.

You can also insert a non-breaking hyphen by following these steps:

- 1. Choose Symbol from the Insert menu or, in Word 2007, display the Insert tab of the ribbon, click Symbol in the Symbols group, and finally click More Symbols. This displays the Insert Symbol dialog box.
- 2. Click on the Special Characters tab.

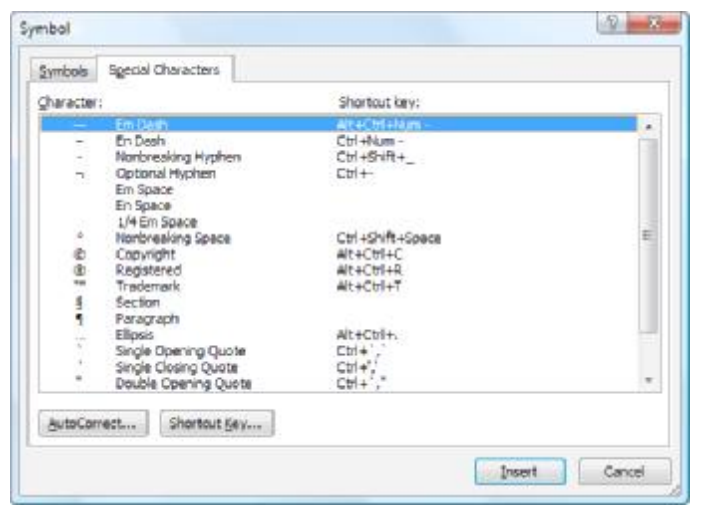

*The Special Characters tab of the Symbol dialog box.* 

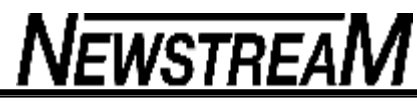

- 3. Highlight the Nonbreaking Hyphen character.
- 4. Click on Insert.
- 5. Close the dialog box by clicking on Cancel.

Copyright © 2010 by Sharon Parq Associates, Inc. Reprinted by permission. Thousands of free Microsoft Word tips can be found online at<http://word.tips.net>.

### Another Myth Shattered

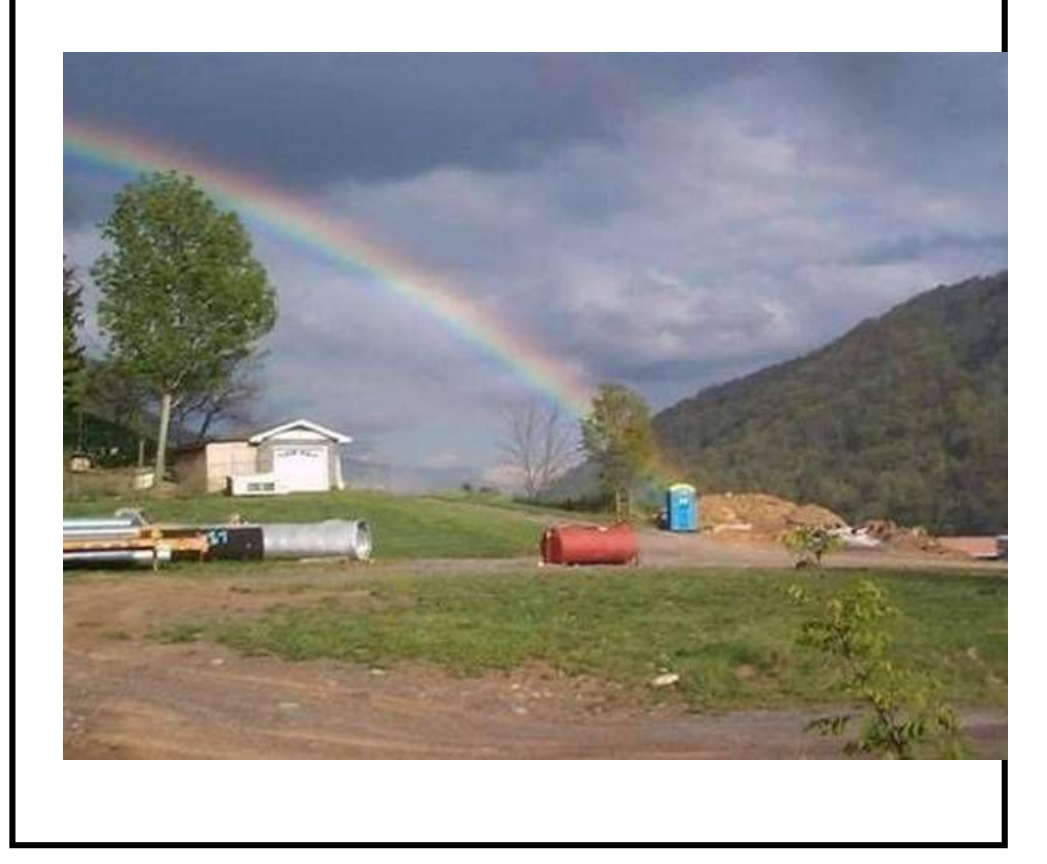

### TEXT EFFECTS IN WORD 2003 AND WORD 2007

Making ordinary texts look extraordinary has been possible for many versions of Word. Alas, the features can make ordinary text look awful – if you're not careful.

#### *Word 2003*

Back in Word 2003 you had WordArt – a limited set of formatting features for text. It's somewhat hiding under Insert | Picture | WordArt.

There's a gallery of choices – most of which have been grossly overused. Choose one that's near what you want, enter the text, choose a formulation of the choose a formulation of the choose a formulation of the choose a formulation of the choose a formulation of the choose a formulation of the choose a formulation of the choose a formulation of th size.

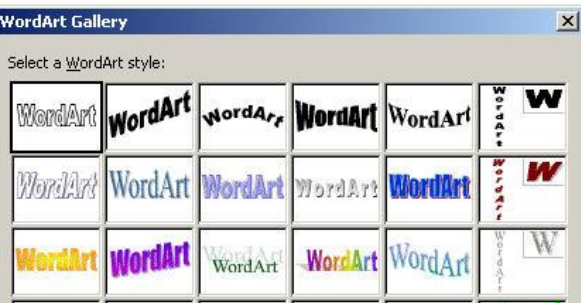

To tweak some more, right-click on the WordArt and choose Format | WordArt.

#### *Word 2007*

Initially, WordArt seems little different in Word 2007. Under the Insert tab, there's a WordArt button which opens up the same gallery options as in Word 2003.

The big difference is in the ability and ease of formatting. After

you've made the initial WordArt object, click on it to see a whole ribbon of options.

Some of the options available (from left):

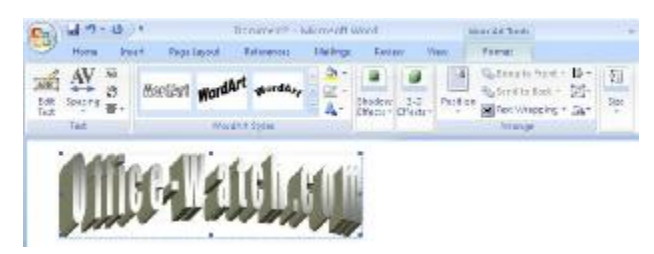

- **Edit Text**  opens the initial dialog to set the text, font and text size
- **Spacing**  changes the horizontal spacing of the letters.
- **Even Height** makes all letters the same height
- **Vertical Text**

• **Alignment** – some common options like left, center and right plus Word, Letter or Stretch justification.

- **Styles**
- **Color**
- **Outline**
- **Warp** changes the path that the text takes across the box.
- **Shadow Effects**
- **3-D effects**

And finally there's formatting and positioning options for the entire WordArt box.

The big change is Live Preview which was introduced in Office 2007. With Live Preview you make selections on the ribbon and see those changes immediately appearing in the document.

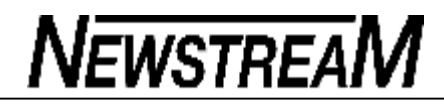

### MORE TEXT EFFECTS IN OFFICE 2010

Text effects in Word 2010 have wide range of options like applying shadow, reflection or glow to transform the appearance of text and give it an altogether new look.

To checkout available text effects type some text in a document. Select the required content to apply the text effect and on Home | Font menu click on "Text Effects" icon (refer below screenshot).

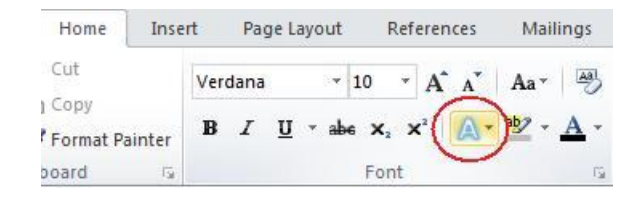

You will find variety of text effects categorized under Outline, Shadow, Reflection and Glow. A set of preset text effects are available which combines different combinations of glow, outline color, shadow and reflections. You can hover over each preset effect to see its preview on the selected text.

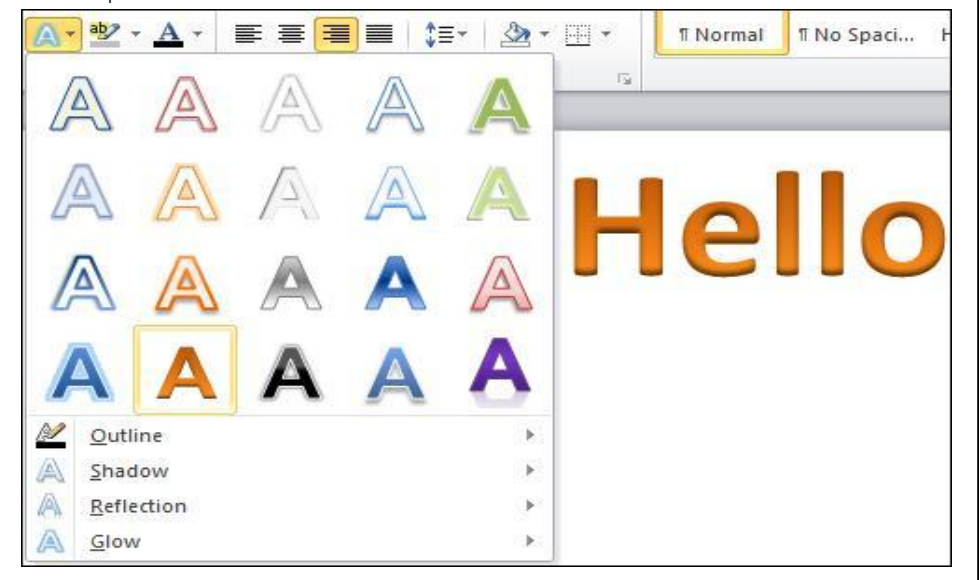

*Outline* 

If you want to modify the outline of text like make it dotted or more solid, change outline color then in the Text Effects menu hover over "Outline" menu to reveal available outline options.

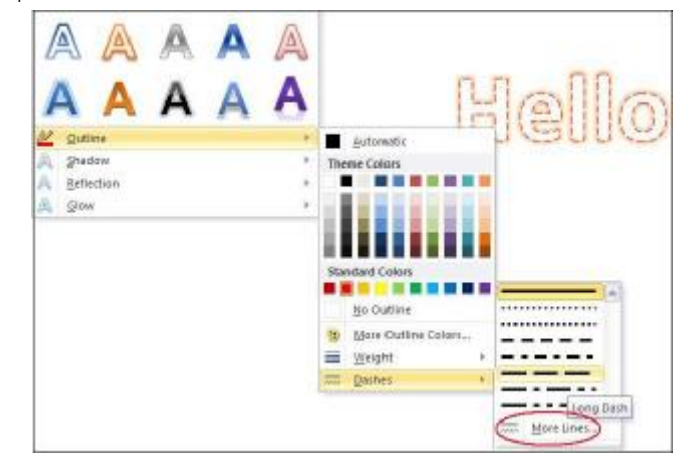

Here select desired colors for the outline and choose the outline style. You can either make it solid or dotted. Again under each option you can vary the weight of the line and space between the dots. You can even go for the "No Outline" option to keep the text simple. Apart from the preset dotted and solid lines you can even customize to add additional line options. For this click on "More Lines" link located at the end of preset line options.

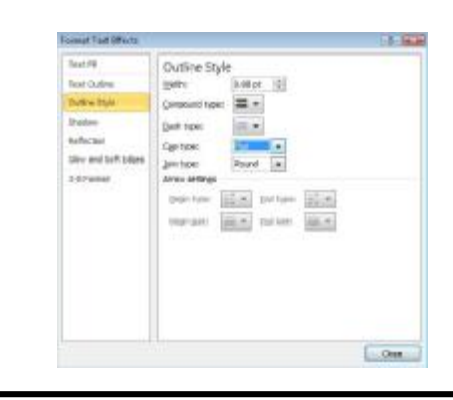

*(Continued on page 15)* 

#### **Page 15**

#### *(Continued from page 14)*

T

In the "Format Text Effects" window that pops open under "Outline Style" tab you can specify line width, dash type, etc. After making the changes click on Close button.

#### *Shadow*

Different kinds of shadow can be added to the text. To choose from the available preset options select the required text to apply the shadow and click on Home | Font Text Effects | Shadow. Here hover over any of the thumbnail images of preset shadow options to see the preview. Then click on desired option. Shadows are applied in three ways i.e. outer, inner and perspective.

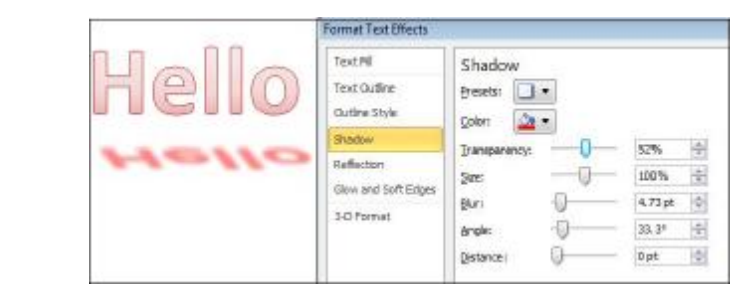

o customize preset shadow options or create new shadow click on Home | Font | Text Effects | Shadow | Shadow Options.

In the "Format Text Effects" window that pops open under the shadow tab you can give any color to the shadow and make changes to the size, transparency, blur, angle and distance of the shadow by moving the respective slider or entering a number. Once you add a shadow or make any changes to the preset shadow option you cannot revert back. The only option is to remove the shadow entirely. This holds good for other effects like Outline, Reflection and Glow as well.

#### *Reflection*

Different types of reflections can be added to text. To choose from available preset options click on Home | Font | Text Effects | Reflections. Here there is a set of preset thumbnail options to choose from. Hovering over each option will show a preview and you can click on required option. There are variations in reflections like half reflection, full reflection and tight reflection.

To customize reflection options click on "Reflection Options" link.

In the "Format Text Effects" window that pops open you can modify the Transparency, Size, Distance and Blur of reflection by moving the respective slider.

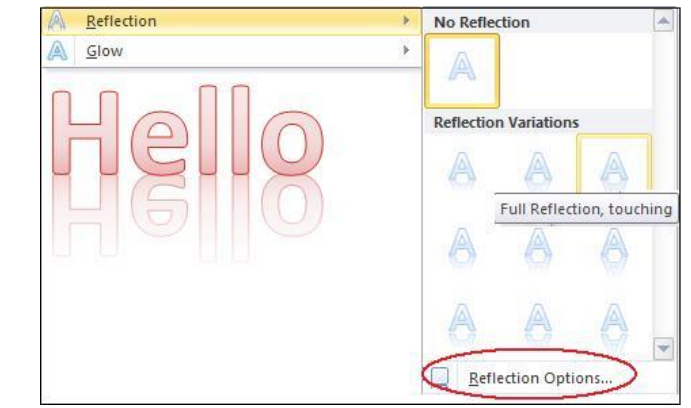

#### *Glow*

Glow effect using different colors can be given to the text. Click on Home | Font | Text Effects | Glow, to reveal a set of preset glow variations. Hover over each thumbnail option to see a preview of the variation and then click on the required option. Apart from the given colors for glow you can choose additional colors by clicking on "More Glow Colors". To customize Glow options click on "Glow Options" link.

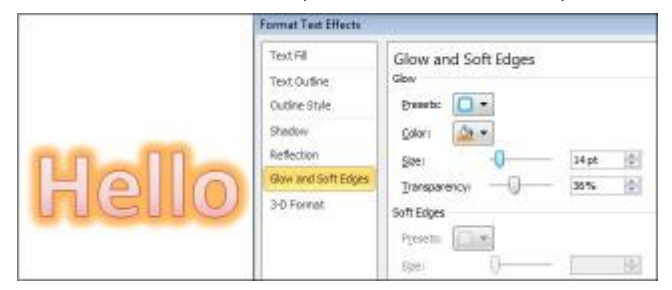

In the "Format Text Effects" window that pops open under "Glow and Soft Edges" tab you can modify the Color, Size, and Transparency and soften the edges.

#### *Text Fill*

The "Text Effect" window can also be accessed by clicking on the small down arrow located in the Home | Font menu.

*(Continued on page 16)* 

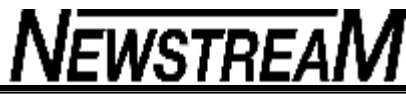

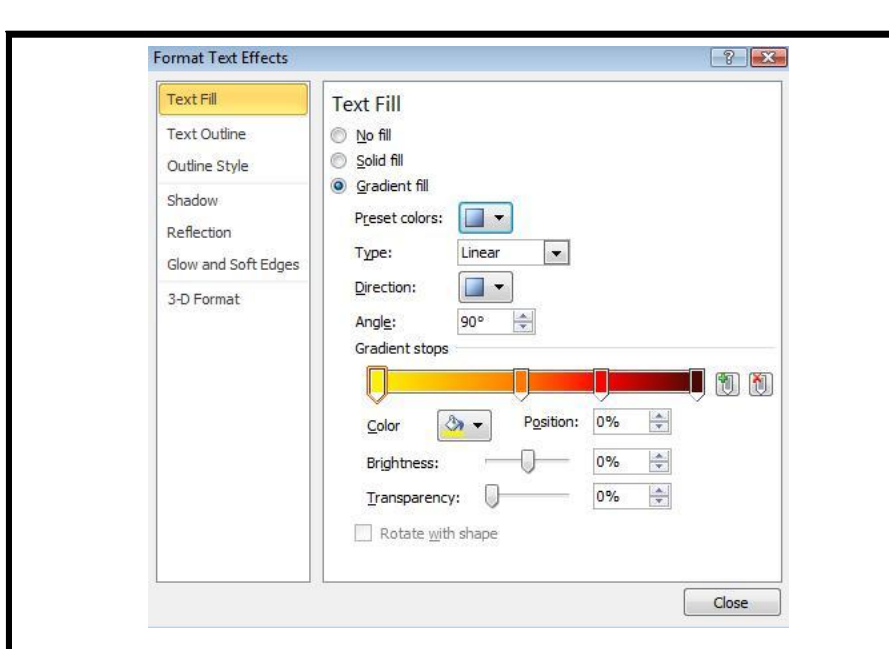

In the "Font" window that pops open click on "Text Effects" link located at the bottom of the window.

In the "Format Text Effects" window that pops open under "Text Fill" tab you can select any colors to fill the text.

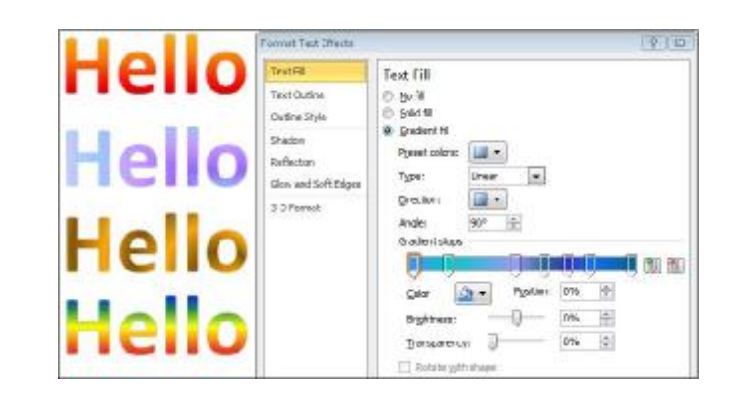

You have few preset color combinations as well to choose from. You can choose from

Solid fill and Gradient fill. In case of Gradient fill you can vary the direction, angle and type of gradient. Even the Brightness and Transparency of the fill can be varied. However preview is not available for any of the text fill options if the "Format Text Effects" window is opened by clicking on the small down arrow. Interestingly you can see the preview of text fill options if the "Format Text Effects" window is opened by clicking on Home | Font | Text Effects and choose any one of the four Text Effects from Outline, Shadow, Reflection and Glow. As explained above when you click on any one of the more options given under each text effects the "Format Text Effects" window will pop open. Here click on the "Text Fill" tab. You can see a preview of whatever option you choose to fill the text. This holds good for Text Outline and 3-D format effect as well. After making changes click on Close button for the changes to take effect.

#### *Text Outline*

Likewise you can change the outline of texts under "Text Outline" tab in "Format Text Effects" window. Here again you can choose from solid or gradient outline and then choose required colors for the outline or select from the given preset colors. You can see preview of the changes made to the text outline.

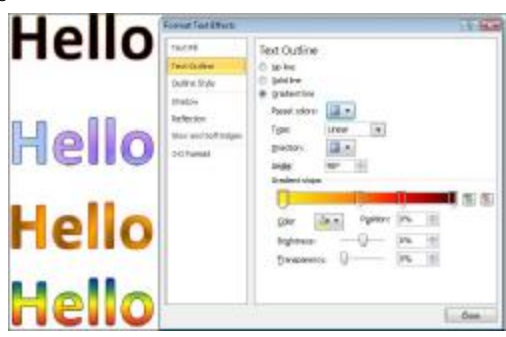

#### *3-D Format*

There is another interesting effect to add to the text i.e. 3D effect. In the "Format Text Effects" window click on "3-D Format" tab.

Here you can add Bevel and alter its width and height, change the color and size of depth and contour of the bevel and choose from a range of surface for the bevel. Each combination will give different kinds of 3-D effect to the text thus making the text very attractive

### **Basic Guide To Aussie Life**

- 1. The bigger the hat, the smaller the farm.
- 2. The shorter the nickname, the more they like you.
- 3. Whether it's the opening of Parliament, or the launch of a new art gallery, there is no Australian event that cannot be improved by a sausage sizzle.
- 4. If the guy next to you is swearing like a wharfie he's probably a media billionaire. Or on the other hand, he may be a wharfie.
- 5. There is no food that cannot be improved by the application of tomato sauce.
- 6. On the beach, all Australians hide their keys and wallets by placing them inside their sandshoes. No thief has ever worked this out.
- 7. Industrial design knows of no article more useful than the plastic milk crate.
- 8. All our best heroes are losers.
- 9. The alpha male in any group is he who takes the barbecue tongs from the hands of the host and blithely begins turning the snags.
- 10. It's not summer until the steering wheel is too hot to hold.
- 11. A thong is not a piece of scanty swimwear, as in America , but a fine example of Australian footwear. A group of sheilas wearing black rubber thongs may not be as exciting as you had hoped.
- 12. It is proper to refer to your best friend as "a total bastard". By contrast, your worst enemy is "a bit of a bastard".
- 13. Historians believe the widespread use of the word "mate" can be traced to the harsh conditions on the Australian frontier in the 1890s, and the development of a code of mutual aid, or "mateship". Alternatively, Australians may just be really hopeless with names.
- 14. The wise man chooses a partner who is attractive not only to himself, but to the mosquitoes.
- 15. If it can't be fixed with pantyhose and fencing wire, it's not worth fixing.
- 16. The most popular and widely praised family in any street is the one that has the swimming pool.
- 17. It's considered better to be down on your luck than up yourself.
- 18. The phrase "we've got a great lifestyle" means everyone in the family drinks too much.
- 19. If invited to a party, you should take cheap red wine and then spend all night drinking the host's beer. (Don't worry,

**Page 18** 

he'll have catered for it).

- 20. If there's any sort of free event or party within a hundred kilometres, you'd be a mug not to go.
- 21. The phrase "a simple picnic" is not known. You should take everything you own. If you don't need to make three trips back to the car, you're not trying.
- 22. Unless "ethnic" or a Pom, you are not permitted to sit down in your front yard, or on your front porch. Pottering about, gardening or leaning on the fence is acceptable. Just don't sit. That's what backyards are for.
- 23. The tarred road always ends just after the house of the local mayor.
- 24. On picnics, the Esky is always too small, creating a food versus grog battle that can only ever be solved by leaving the food behind.

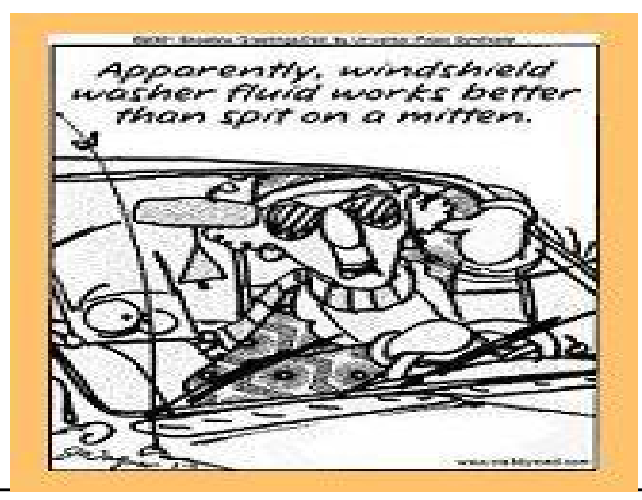

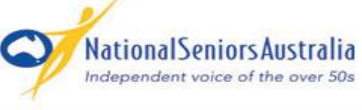

## **SENIORS VOTE 2010**

**NEWSTREAM** 

### **This election, the over 50s have the power to decide who governs Australia YOU'RE INVITED TO COME ALONG AND HAVE YOUR SAY!**

National Seniors Australia has launched its national campaign, **Seniors Vote 2010**, for the federal election in August. As part of this campaign, candidates from the federal seat of **Bass** will be answering your questions on issues relating to over 50s in Australia.

**WHEN**: Monday 9th August from 1.30pm

**WHERE**: Country Club Launceston Country Club Avenue, Launceston Refreshments will be provided.

**Book now as seats are limited! RSVP: By Thursday 5th August to (03) 9650 6144** 

 $25%$ 

VERE